**[丁志强](https://zhiliao.h3c.com/User/other/0)** 2008-05-07 发表

## **设置ME5000网口IP地址的典型配置**

## **一、 组网需求:**

对ME5000进行配置,首先要更改ME5000网口的IP地址,然后才可以登陆相应的LAN口,然后对ME5 000进行操作。

## **二、 配置步骤:**

首先将本机的IP地址更改为10.10.10.X/16(X不能为10,应为ME5000默认的IP地址为10.10.10.10/16 ),然后将网线连接ME5000的配置网口 (10/100M口或者是LAN4口) 。连接好后在IE浏览器中输入htt p://10.10.10.10, 后会进入如图一所示的界面。

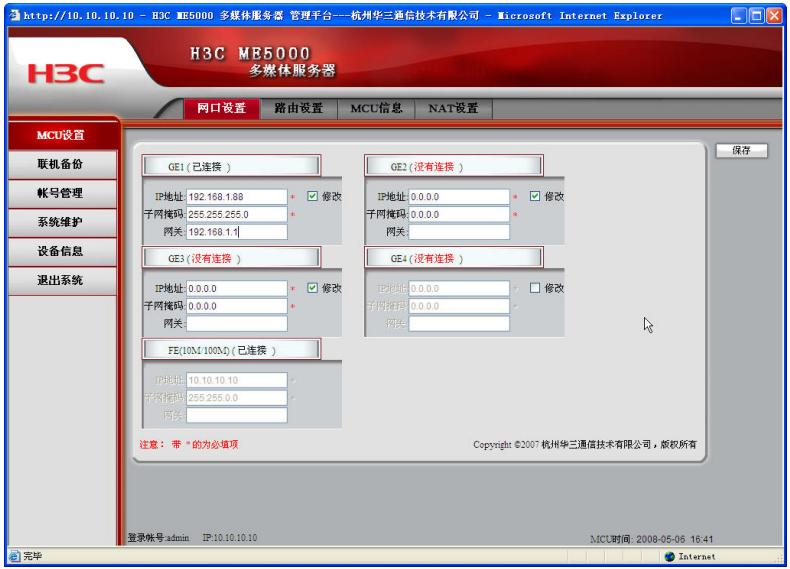

图一 ME5000修改网口地址页面

如上图所示,勾选修改,就可以输入相应的IP地址、掩码、网关,要注意这里的4个网口对应ME5000 的4个物理口,设置好IP地址后要将网线接入相应的物理网口,例如本图中要连接GE1口,然后在IE浏 览器中输入[http://192.168.0.88](http://192.168.0.88/),但之前一定要将自己PC的IP地址调整为与GE1口同一个网段,登陆后 也可以进行网口IP地址的更改,如图二。

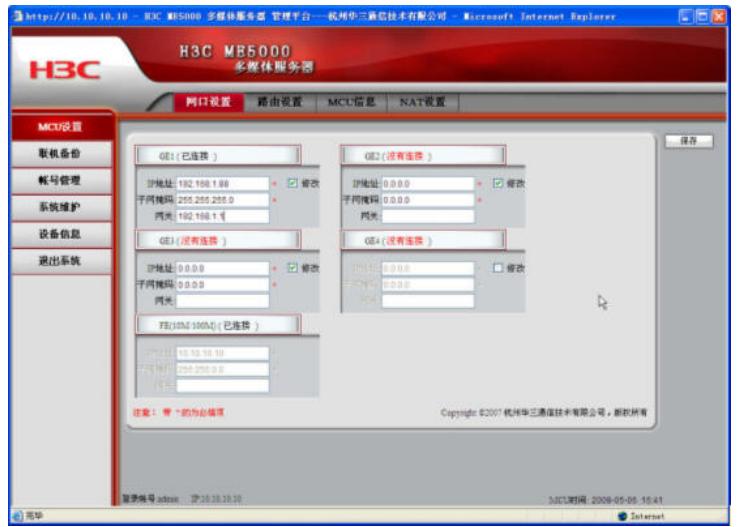

图二 MCU网口设置页面

更改IP地址和上面操作相同,更改后点保存按钮就可以了。

## **三、 配置关键点:**

ME5000分为新旧硬件平台, 旧硬件平台配置口为LAN4口, 新硬件平台配置口为ACT LINK口 (10/100 M口, 其他网口均为GE口)。 如图二所示更改LAN口IP地址,如果册页面全部为灰色,不能操作,是因为又会议正在召开,需要先 结束正在召开的会议后才可以修改。 修改IP地址后系统会自动重启。